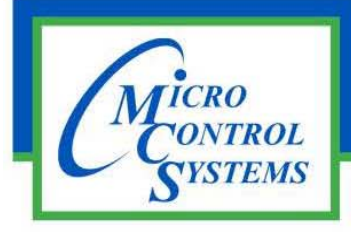

### APPLICATION NOTE

APP-131

#### **Revision History**

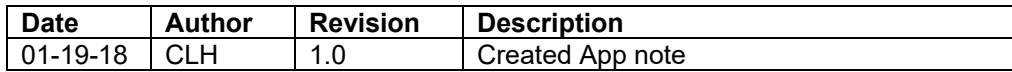

# Using WinSCP

### with

## MCS-Graphics-Builder

Any questions regarding this release, contact: support@mcscontrols.com

Micro Control Systems, Inc. 5580 Enterprise Parkway Fort Myers, Florida 33905 (239)694-0089 FAX: (239)694-0031 www.mcscontrols.com

Information contained in this document has been prepared by Micro Control Systems, Inc. and is copyright © protected 2016. Copying or distributing this document is prohibited unless expressly approved by MCS.

Go to https://winscp.net/eng/download.php and download WinSCP. Once installed continue to the next steps.

#### Setting up WinSCP for MCS-Touch

- 1. Touchscreen must be on the same network as the Windows PC that you are creating graphics on.
- 2. Open WinSCP.
- 3. Select 'New site'.
- 4. Enter in the IP Address of the MCS-Touch into the 'Host Name'.
- 5. Under 'User name:' type in ubuntu
- 6. Under 'Password' type in mcs
- 7. Click 'Save'.
- 8. In the popup checkoff 'Save password'
- 9. The Site Name can also be changed to anything you like.

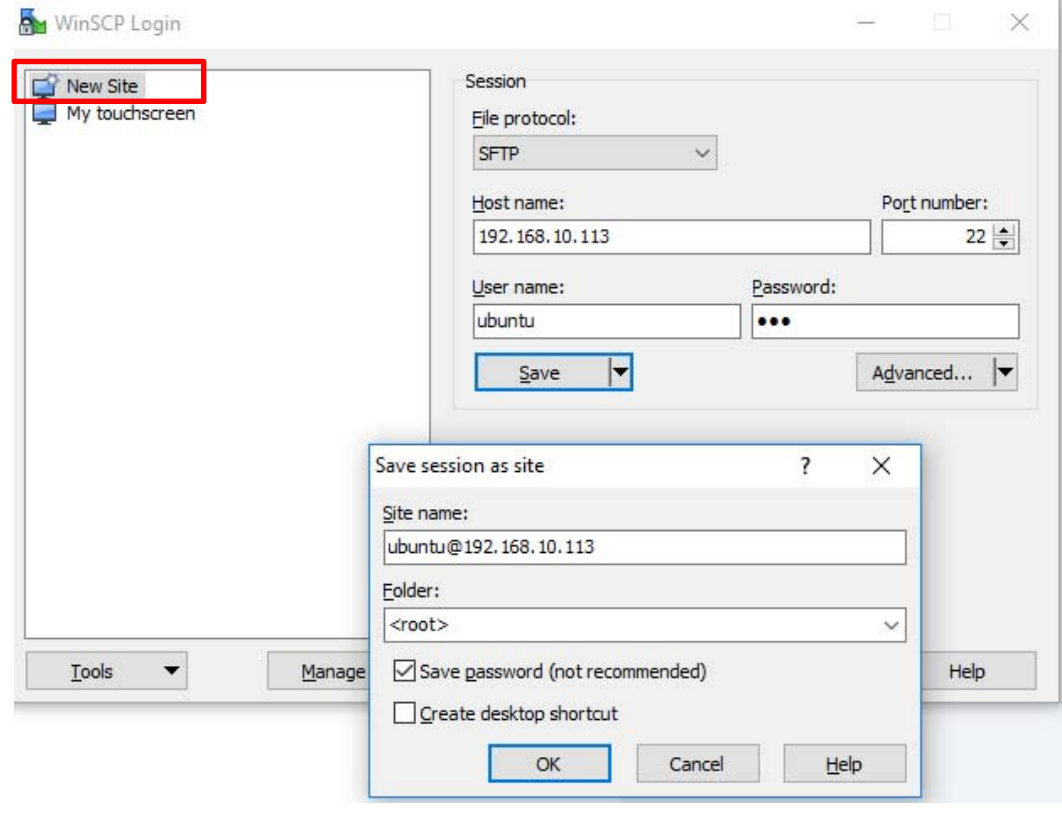

#### Using WinSCP to update MCS-Touch Graphics

- 1. Connect to the Touchscreen with WinSCP.
- 2. On the Left you will set your graphics directory of your Windows PC.
- 3. On the Right you will set your graphics directory of the MCS-Touch.

4. Copy your local graphics directory into the MCS-Touch then you should have something similar to the below screenshot.

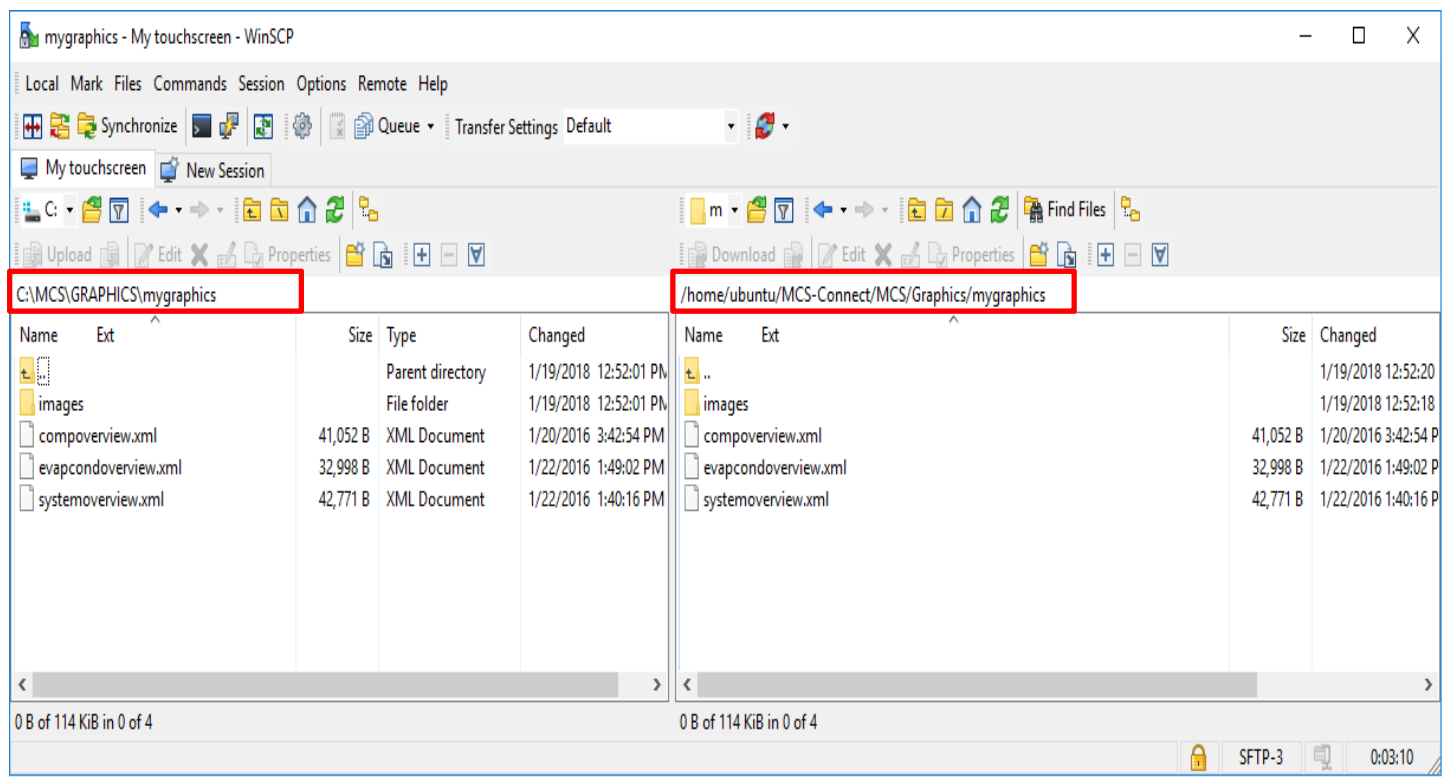

### Setting up synchronization between Local PC and Touch

1. In the top left corner of WinSCP click the icon that Says Keep remote directory up to date, see below.

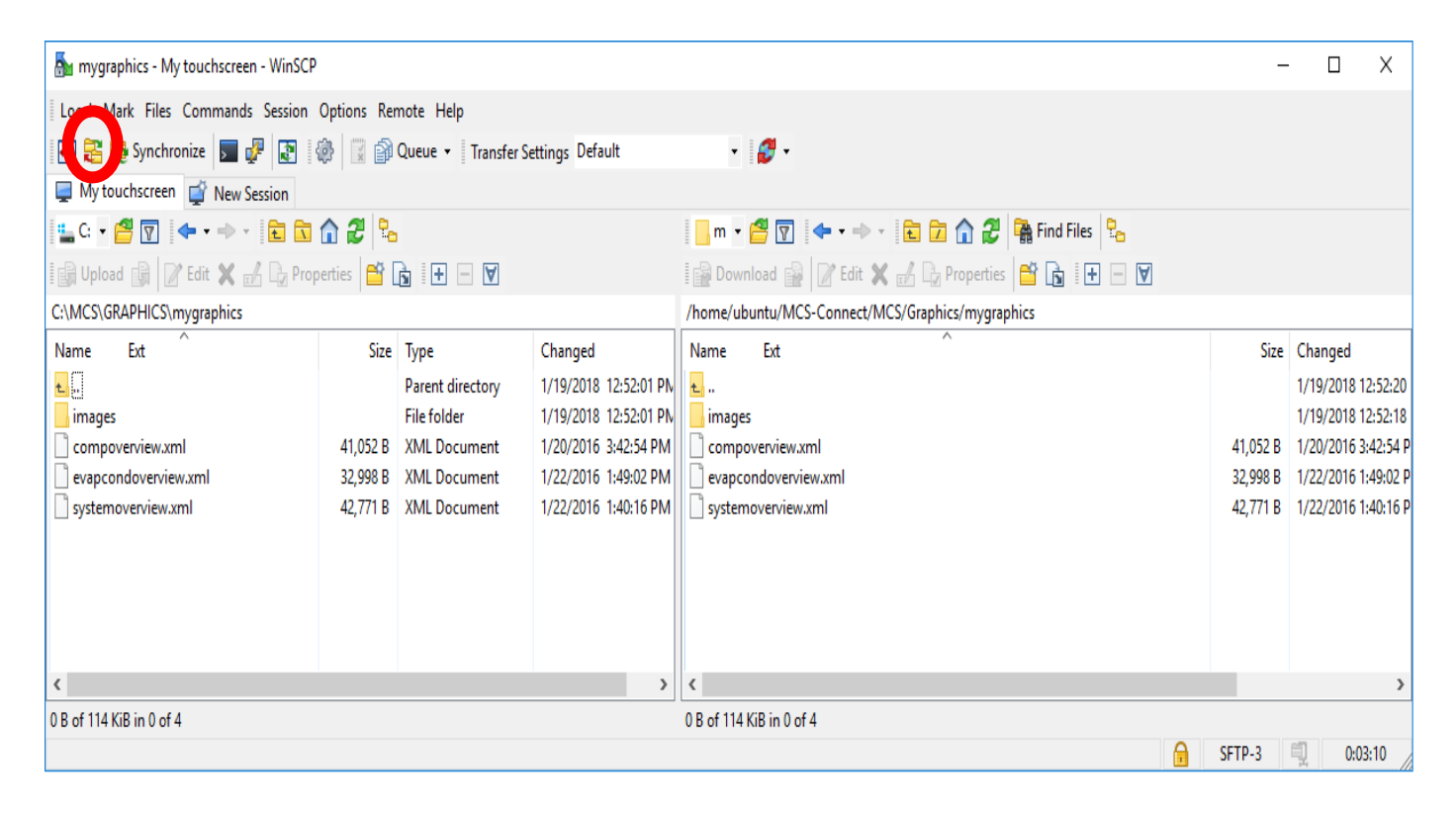

5. You will see the screen below. Press 'Start'.

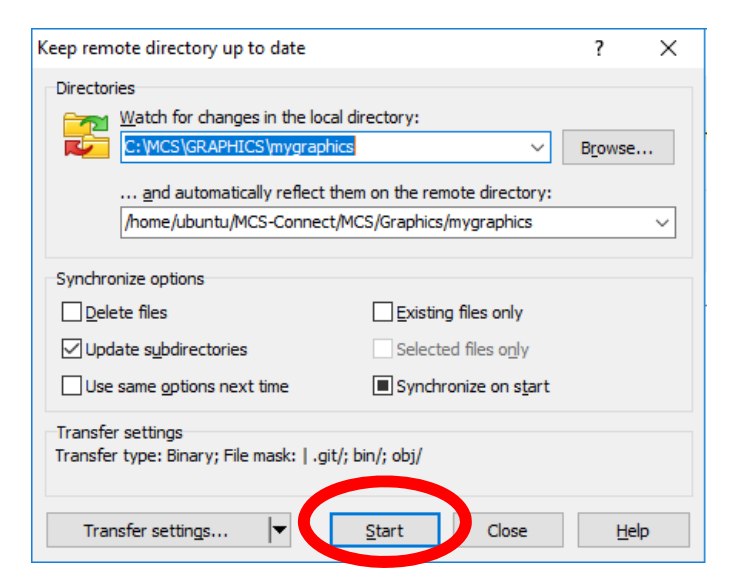

6. You will see the below popup. Press 'Yes'.

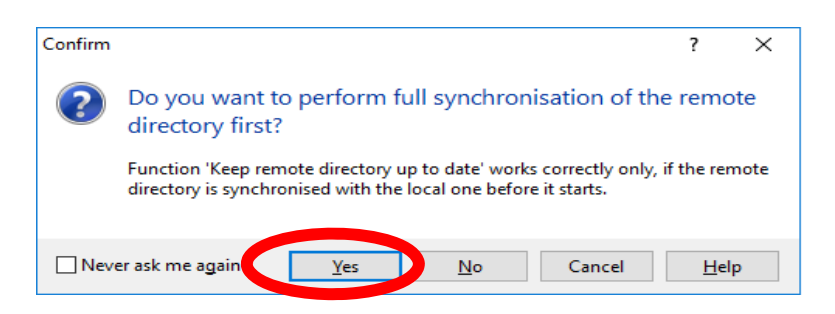

7. Now you will see something similar to below. You can press minimize to hide this.

8. With the graphics builder running, as you make changes in the graphics it will automatically add these changes to the touchscreen. You can set the Auto-Refresh in MCS-Connect on the MCS-Touch to watch the changes as they happen.

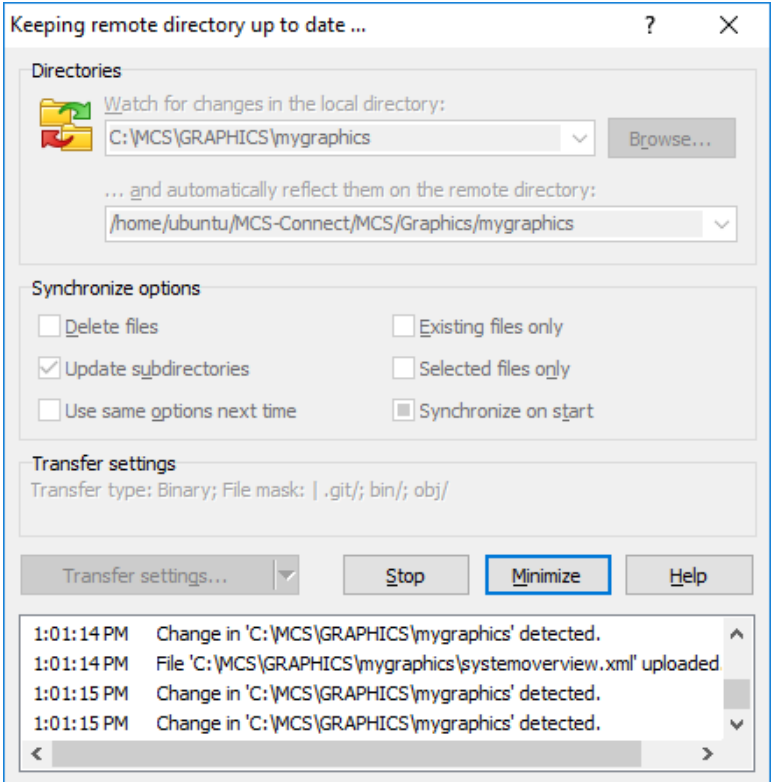